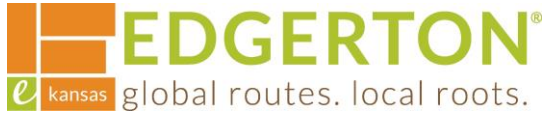

# **How to Use Search**

To get started, go to<https://cityofedgertonks-energovweb.tylerhost.net/apps/selfservice#/home> and log in.

 $\blacksquare$ 

Step 1:

## **Select the SEARCH PUBLIC RECORDS tile.**

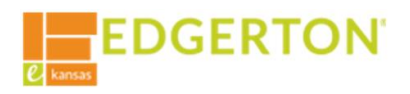

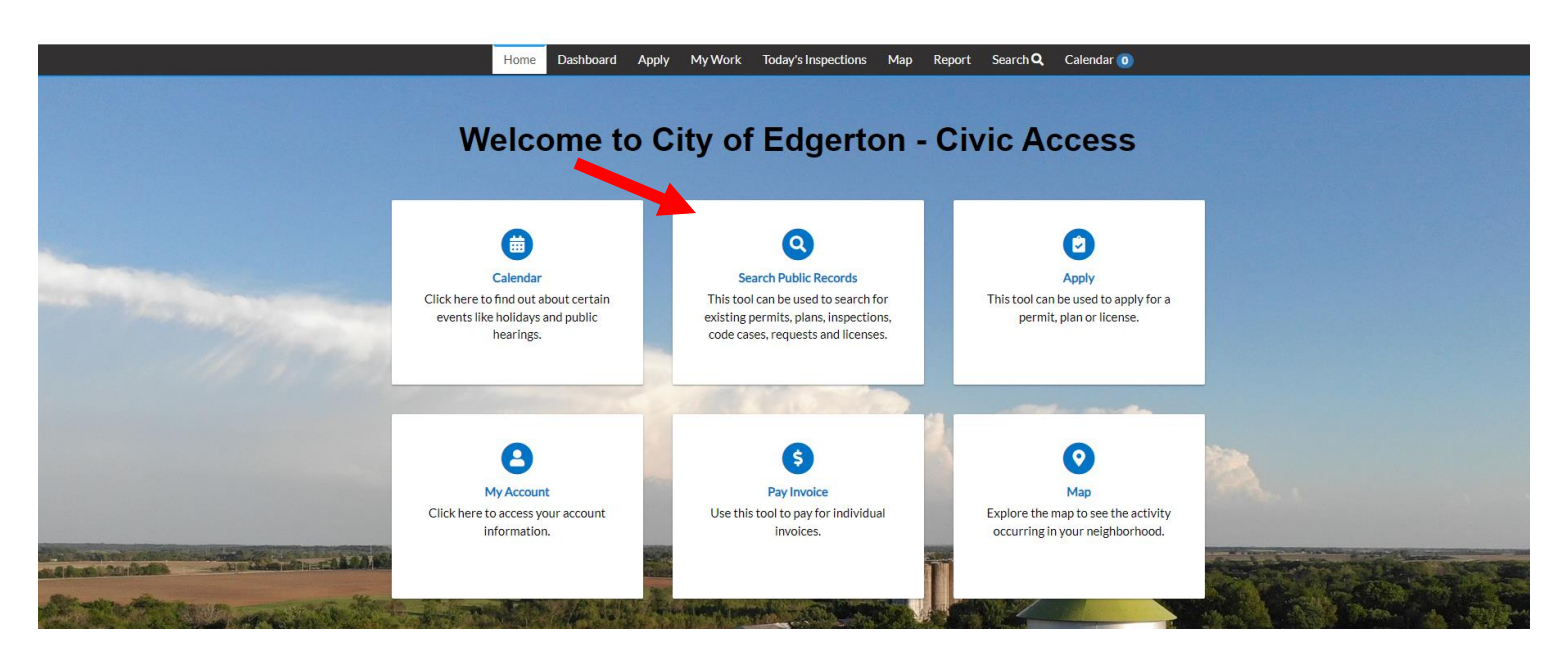

Step 2:

**Search ALL in the drop-down menu or use the drop-down menu to narrow the search.** 

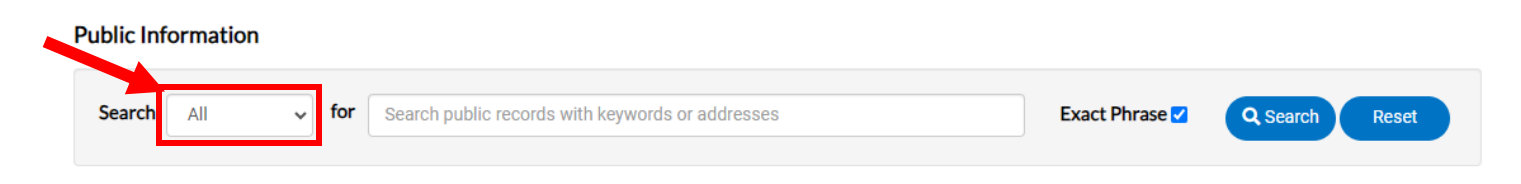

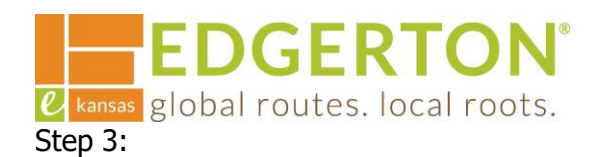

**Enter the search criteria (address, permit/plan number, keyword, etc.) and select SEARCH. The box next to Exact Phrase can be checked or unchecked to assist in searching.**

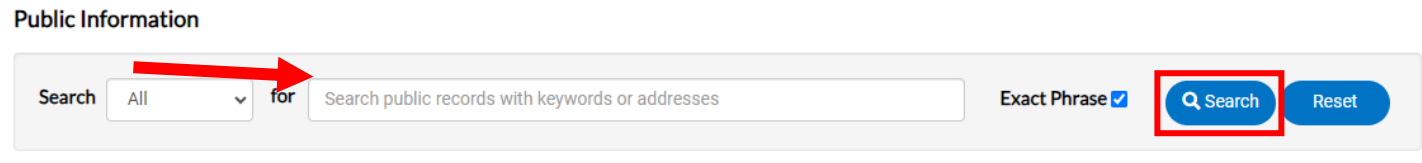

Step 4:

**If a category was selected, ADVANCED can be selected to add information to narrow the search futher..**

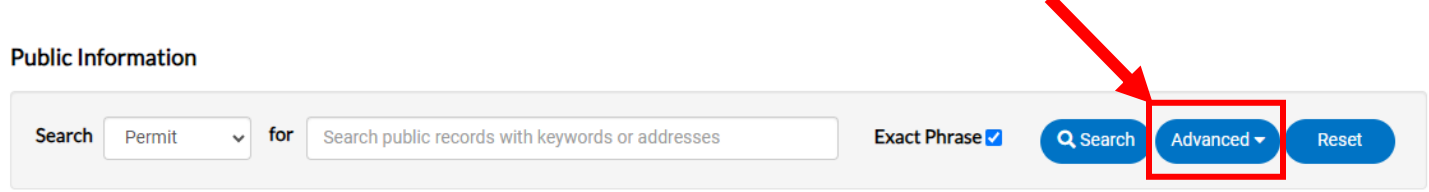

### **The following screen will appear to enter the information:**

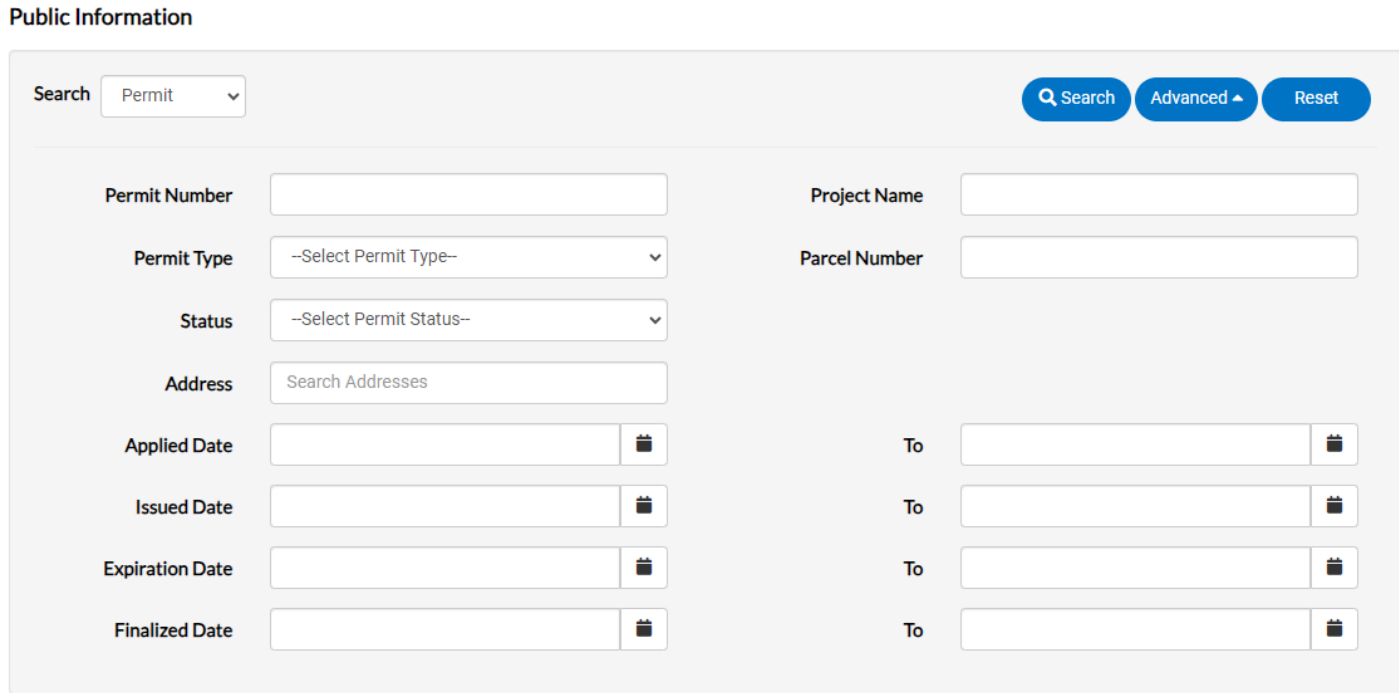

U kansas global routes. local roots. Step 5:

**EDGERTON®** 

#### **To see more information about a permit or plan, select the desired record from the search results.**

**Public Information** 

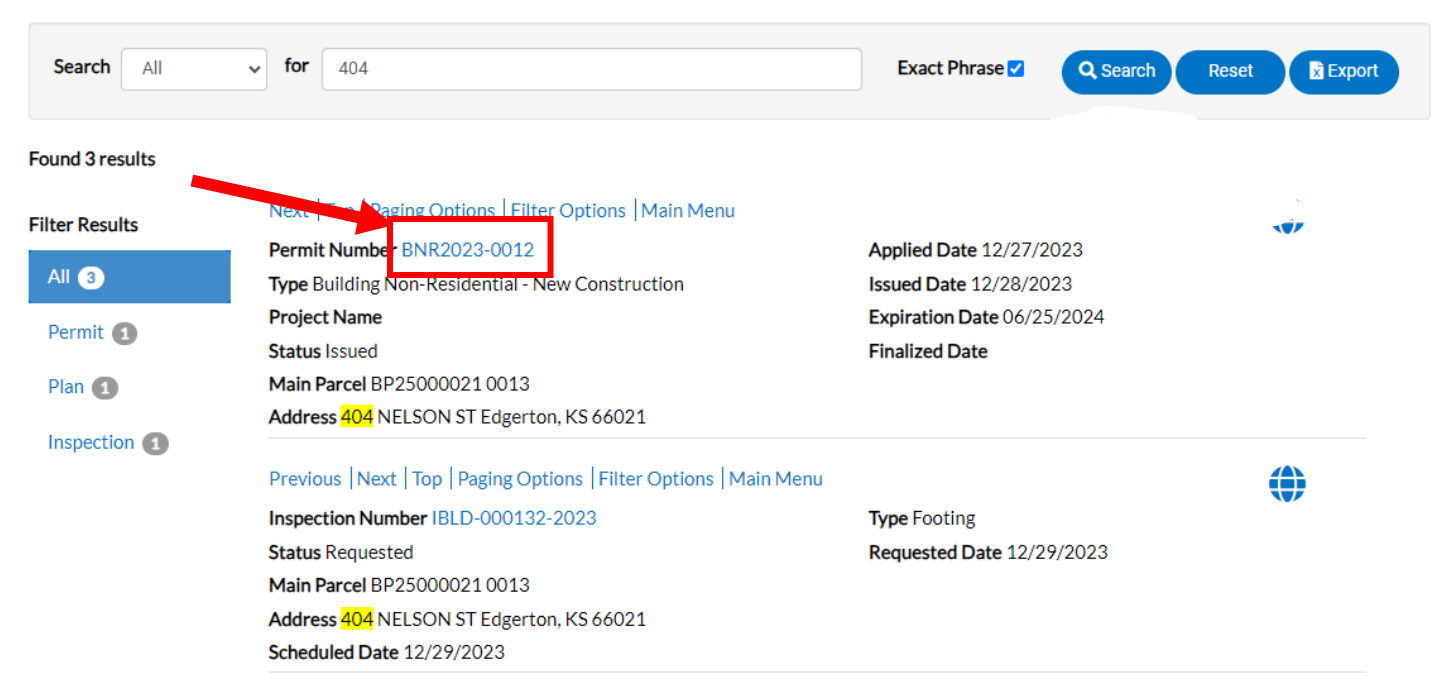

#### **To export search results into an Excel spreadsheet, select the Export button after the search results have populated.**

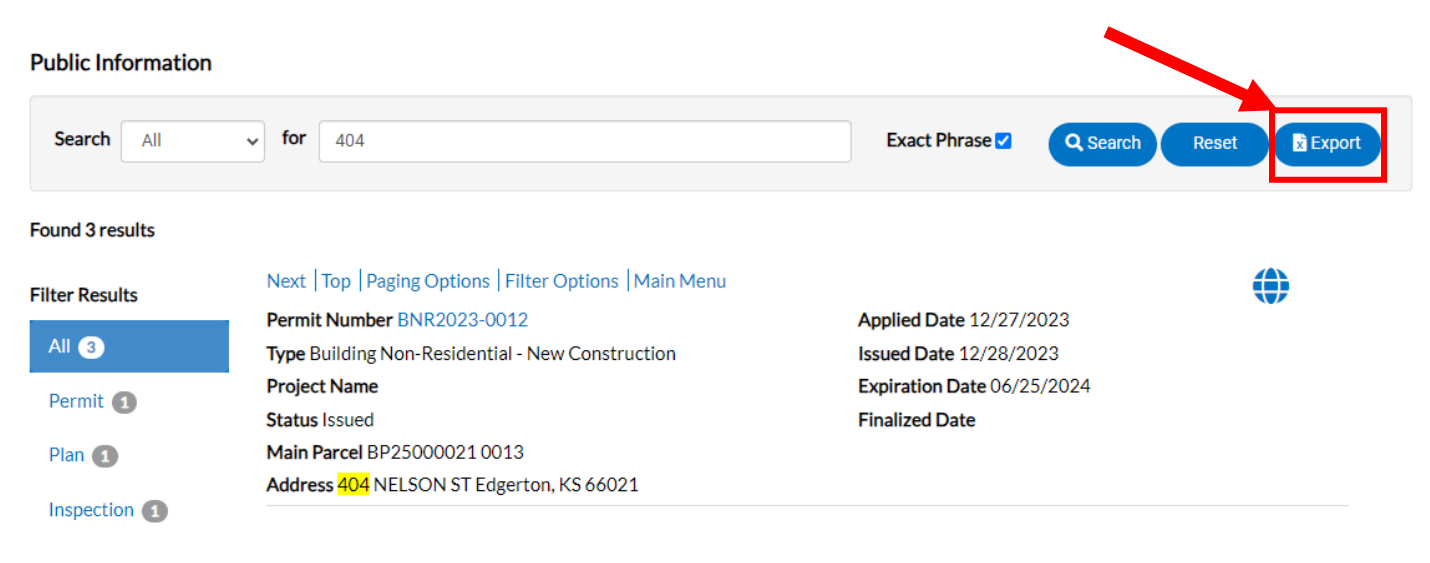